$E$ sic TIPS  $\epsilon$  TRICKS

# Browser-Based Video Visits on Your Desktop/Laptop

## *Using Webex for MyChart Video Visits*

Use this tipsheet as a guide to prepare for your video visit before your appointment and for instructions on how to join the visit on the day of your appointment. Follow all steps on pages 1-5 before your visit.

# $\overline{\partial}$

## Before You Start

Cisco Webex does not work on Internet Explorer. It is compatible with most all other browsers. Google Chrome is recommended. [Click here to download](https://www.google.com/chrome/?brand=CHBD&gclid=EAIaIQobChMIiJONrp_r6AIVWNyGCh35CwejEAAYASAAEgK2YfD_BwE&gclsrc=aw.ds)  [Google Chrome.](https://www.google.com/chrome/?brand=CHBD&gclid=EAIaIQobChMIiJONrp_r6AIVWNyGCh35CwejEAAYASAAEgK2YfD_BwE&gclsrc=aw.ds) 

Browser not supported : (

Please use one of the following latest browser 1.Chrome 2. Firefox

Before joining a video call

• Ensure you can see your preview using our Test Video Tool

• Test your mic to see if your audio is working Conduct a speed test using our connectivity tool

3. Safari

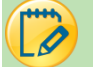

## Technical Issues

Please call if we can help you prepare for your video visit.

- For technical assistance getting your device ready call: 667-208-6100
- For MyChart assistance (password reset/activation problems) call: 855-389-6928, Monday Friday 9:00 a.m. to 5:00 p.m.

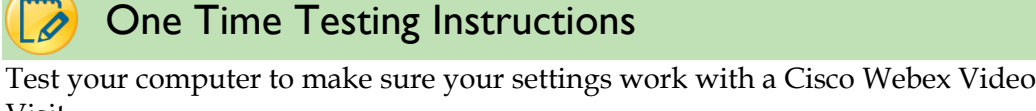

Visit.

Go to<https://instant.webex.com/mediatest>

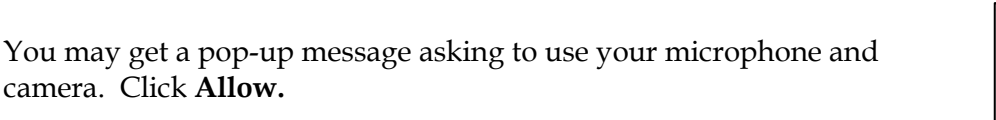

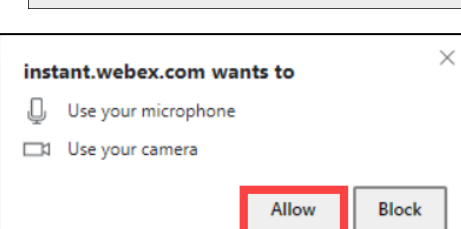

### Test Audio, Video, and Speaker  $\boldsymbol{\mathscr{D}}$

**Note: If any of these tests [fail, see the Troubleshooting section below.](#page-2-0)**

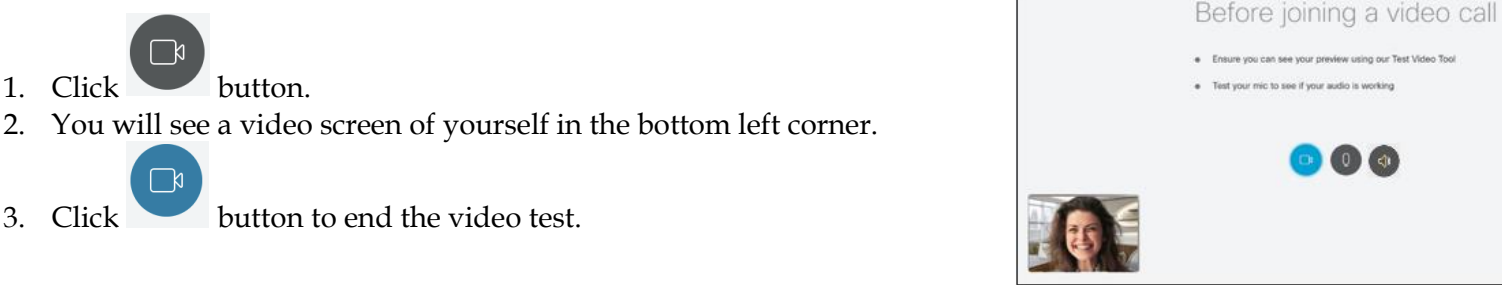

ิไง

ิท

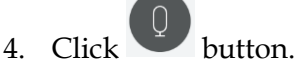

- 5. Say something into your microphone.
- 6. You will see waves. Speak louder and they will get larger.
- 7. Click button to end the audio test. *\*If testing fails, go to the Troubleshooting section of this guide and follow steps for:* **I logged into the meeting room but cannot see or hear my provider***.*
- 8. Click the button.
- 9. You should hear a tone coming from your speaker.

10. Click the button to end the test.

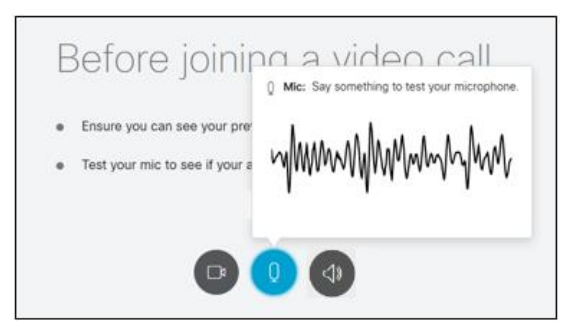

## eCheck-In Available Beginning 7 Days Before Your Appointment

- 1. Go to<https://mychart.hopkinsmedicine.org/>and Login
- 2. Click **on your upcoming appointment.**
- 3. Click **ECHECK-IN**

- 4. The eCheck-In process will guide you through verifying your personal, insurance, and health information. You may be prompted to sign forms during your eCheck-In. Please read and if you agree, e-Sign by clicking **Click to Sign.**
	- You can change your information with the EDIT buttons.
- 5. If your information is correct click the check-box **This Information is correct**. Click **Next.**
	- You may have to scroll down to see the Next button.
- 6. Once you have completed the eCheck-In process, you can close your browser.
	- The **Start Video Visit** button will appear 30 minutes before your scheduled appointment time.
	- Click the Start Video Visit button **when it is your scheduled appointment time.**

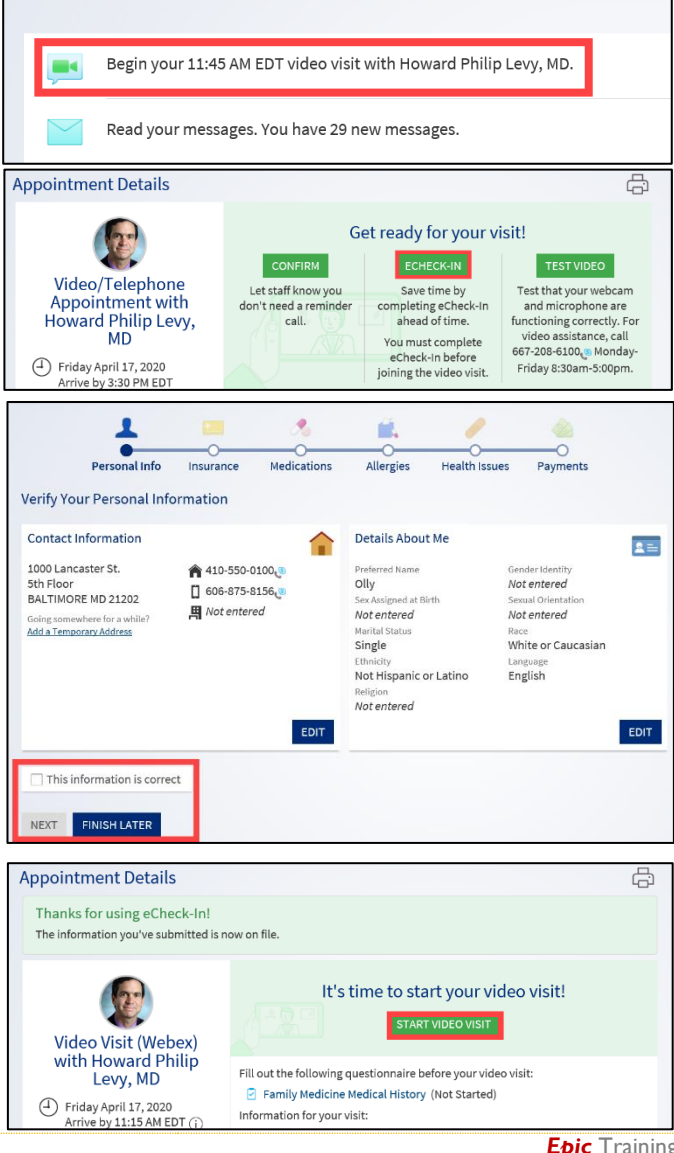

Welcome to Johns Hopkins Medicine MyChart

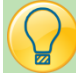

## On the Day of Your Video Visit

- 1. Go to<https://mychart.hopkinsmedicine.org/>and Login
- 2. Click **on your upcoming appointment.**
- 3. Click **Start Video Visit**
	- The green **Start Video Visit** button will appear 30 minutes before your scheduled appointment time.
- 4. You will now be brought to the waiting room for your video visit (right).
	- You will receive a message, "Please wait, the provider will see you shortly."
	- You do not need to test your video and audio if you did previously.
- 5. If your provider has joined the visit before you, you will be brought directly into the video visit (below).

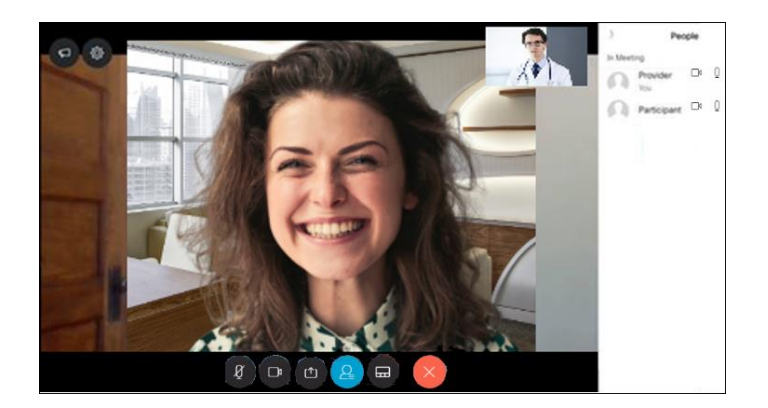

## <span id="page-2-0"></span>Troubleshooting Your Video Visit

**I** do not see a **button.** 

- Be sure you have completed eCheck-In.
- Check the time to make sure you are within 30 minutes of your scheduled appointment.
- Try logging out and back in.

# **I clicked and nothing happened.**

• Check if a Pop-Up Blocker is enabled for the site.

### Welcome to Johns Hopkins Medicine MyChart

Begin your 11:45 AM EDT video visit with Howard Philip Levy, MD.

Read your messages. You have 29 new messages. **Appointment Details** 6 Thanks for using eCheck-In! The information you've submitted is now on file It's time to start your video visit! START VIDEO VISIT **Video Visit (Webex)** with Howard Philip Fill out the following questionnaire before your video visit: Levy, MD  $\boxed{2}$  Family Medicine Medical History (Not Started) (D) Friday April 17, 2020<br>Arrive by 11:15 AM EDT Information for your visit:

### Provider's waiting room

Please wait, the provider will see you shortly

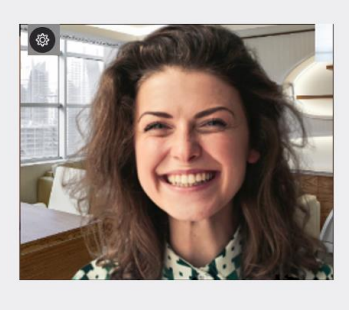

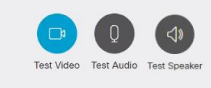

*Epic* Training

- In the top of your browser you may see a banner asking you to allow pop-ups.
- Click **Yes** or **Allow** to add MyChart as a trusted website.

**I logged into the meeting room but cannot see or hear my provider. I see the following:**

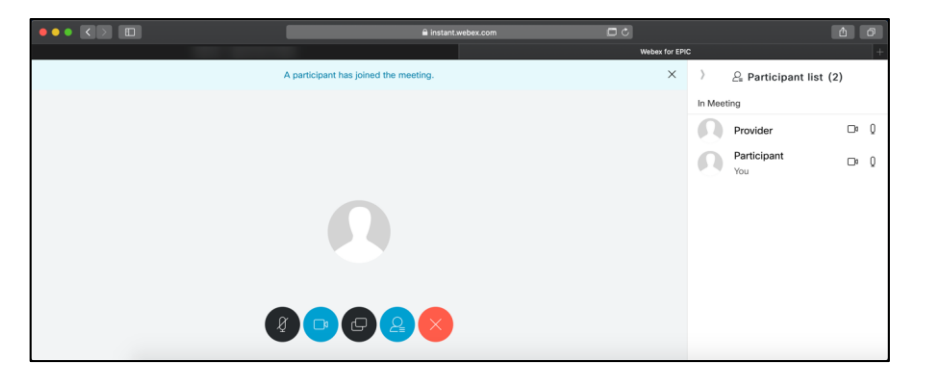

 If you cannot see or hear your provider, or if your camera or microphone does not work, check to make sure you have allowed the browser to access your camera and microphone.

### **Chrome or Browser on Windows Computer**

- o Click the lock next to the URL in your address bar.
- o Change the camera and microphone settings to **Allow**.
- o Then refresh the page with the  $\bullet$  icon in the address bar.
	- If you cannot find where to refresh the page, click and choose to Exit the meeting, then choose to Rejoin.

## **Safari Browser on Apple Computer**

- o Go to your Safari menu, and click **Preferences**.
- o Click on the **Websites** tab.
- o On the Websites tab, under General, find the Camera and Microphone tabs. On each tab find the line for instant.webex.com and select Allow from the drop-down menu.
- o Close the Preferences window.
- $\circ$  Then refresh the page with the  $\circ$ icon in the address bar.
	- If you cannot find where to refresh the page, click  $\triangle$  and choose to Exit the meeting, then choose to Rejoin.

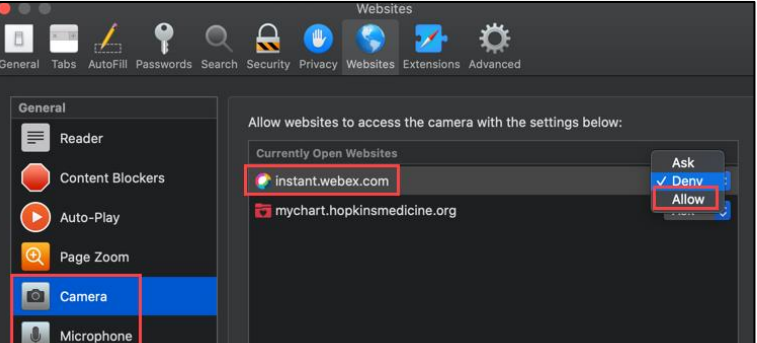

AutoFill

### **My provider cannot hear me.**

 If you have taken the steps above and your provider cannot hear you, your Microphone may be muted. Check the Microphone buttons:

 $\circ$  Red is muted Black is on

JOHNS HOPKINS

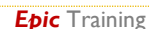

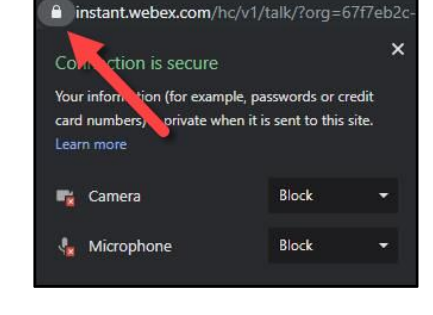

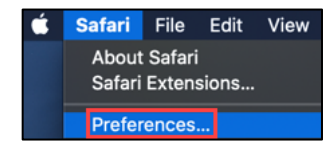

Priva

iecurity

Websites

o Click the icon to turn Mute on or off.

### **My provider cannot see me.**

- If you have taken the steps above and your provider cannot see you, your Camera may be off. Check the Camera buttons.
	- $\circ$  Blue is on Black is of
	- o Click the icon to turn Camera on or off.

## **Audio and Video are slow or choppy in the meeting.**

- Move closer to your router if you are using a Wireless (WiFi) internet connection.
- Close all of your other open browser tabs or windows, and any applications you do not need running.

## **I would like to see video for other participants in a different layout.**

- 
- You can switch to grid view by clicking the  $\Box$  icon in the bottom toolbar.
- This view allows you to see the images in a different arrangement.
- You may choose Prominent view or Equal view.

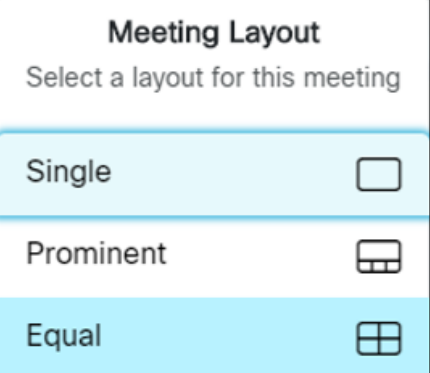

- o Single displays only the person speaking at the time.
- o Prominent displays the person speaking primarily on the screen, with a film strip view across the bottom displaying all attendees.
- o Equal Displays all attendees' video feed in equal sizes on the screen.